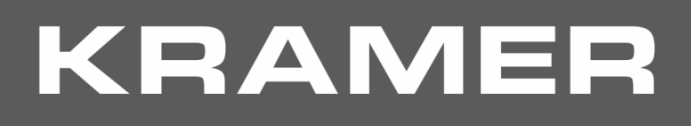

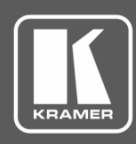

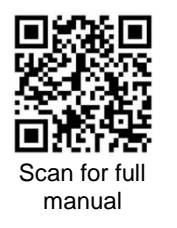

# VIAcast Quick Start Guide

## For Installer/Administrator

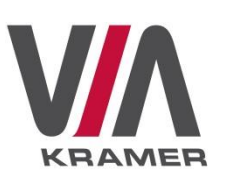

This guide helps you install and configure your **VIAcast** for the first time.

Go t[o www.kramerav.com/downloads/VIAcast](http://www.kramerav.com/downloads/VIAcast) to download the latest user manual and check if firmware upgrades are available.

### **Step 1: Check what's in the box**

■ VIAcast dongle 1 Quick start guide

### **Step 2: Get to know your VIAcast**

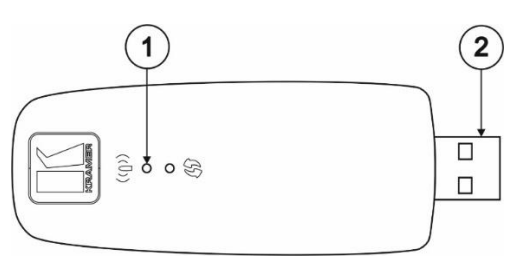

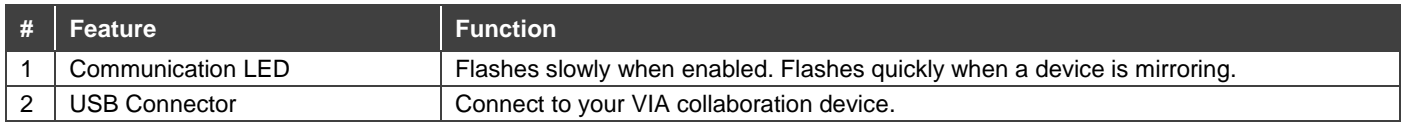

This product complies with FCC Rule Part 47 CFR FCC Part 15 Subpart E § 15.407, FCC ID: Q87-WUSB6300.

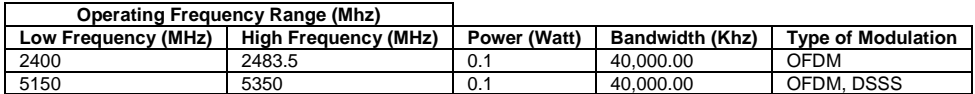

### **Step 3: Install VIAcast**

• Plug the **VIAcast** dongle into any of the USB ports on your VIA collaboration device.

VIAcast is compatible with the following devices: VIA GO, VIA Connect PRO and VIA Connect PLUS.

**Caution:** There are no operator serviceable parts inside the unit. See [www.KramerAV.com](http://www.kramerav.com/) for updated safety information.

### **Step 4: Enable VIAcast**

- 1. With the **VIAcast** dongle plugged into your VIA collaboration device, turn on or reboot your VIA collaboration device.
- 2. Log in to your VIA device embedded web pages with a Web Administrator username (default = su) and password  $(default = supass).$

The embedded web pages appear.

- 3. Click **VIA Management** > **VIA Settings** on the navigation pane. The VIA Settings page appears with the System & IOS tab open.
- 4. In the Miracast® Settings section, click **ON**.
- 5. Click **Reset VIA Session VIAcast** is enabled and the **VIAcast** communication LED flashes slowly.

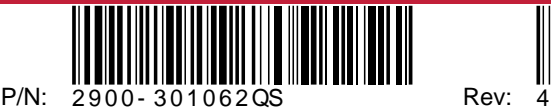

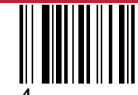

# **KRAMER**

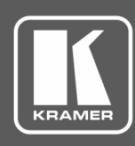

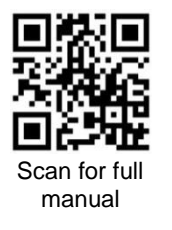

## VIAcast Quick Start Guide

### For User

This guide helps you participate in a meeting using **VIAcast**.

Go t[o www.kramerav.com/downloads/VIAcast](http://www.kramerav.com/downloads/VIAcast) to download the latest user manual.

### **Mirror on VIA Main Display Using VIAcast**

To mirror using **VIAcast** you need a Windows 10 laptop or an Android device that supports Miracast.

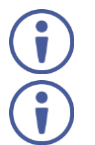

If the drivers of your Windows10 laptop are up to date and the "Connect to a wireless display" option is not available, your device does not support Miracast.

Android operating system versions 4.2 and higher include built-in Miracast technology. However, some Android 4.2 and 4.3 devices do not support Miracast.

#### **For Windows laptop:**

1. On your Windows laptop, press Windows + P. The Project options appear.

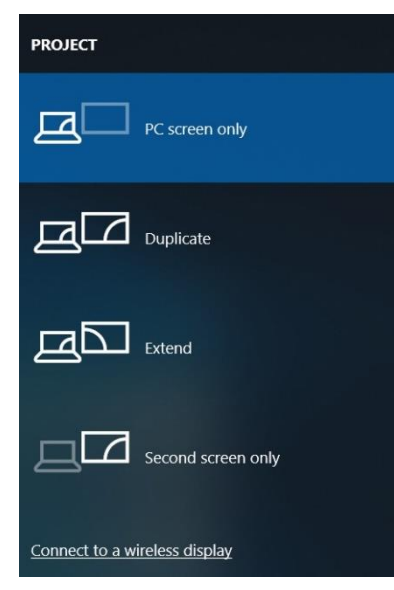

2. Click **Connect to a wireless display**. The Room Name of your VIA collaboration device appears in the Connect list.

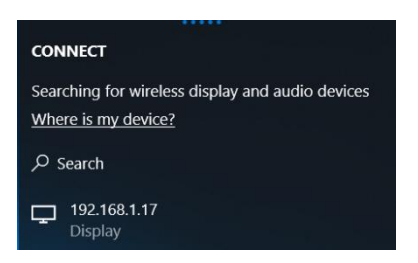

- 3. Click the Room Name of your VIA device. A PIN code field appears (if Code was activated on your VIA device).
- 4. Enter the Code that appears on the main display and click **Connect**. The name of your device appears on the main display and then your screen is mirrored on the main display.

Miracast is a registered trademark of Wi-Fi Alliance.

### **For Android:**

1. In your Android device settings, open Wi-Fi Direct or Miracast. Device options appear on your screen.

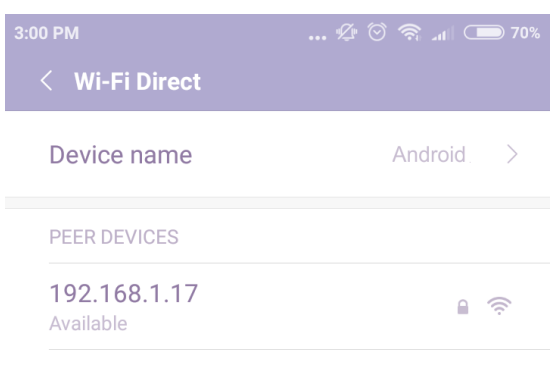

2. Click the Room Name of your VIA collaboration device. A PIN code field appears (if Code was activated on your VIA device).

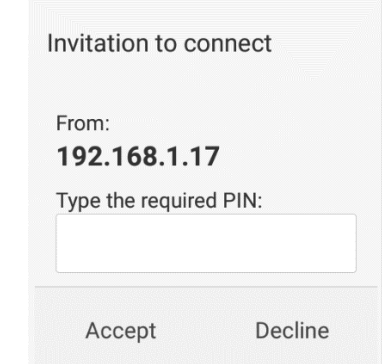

3. Enter the Code that appears on the main display and click **Accept/Connect**. The name of your device appears on the main display and then your screen is mirrored on the main display.

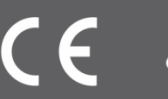

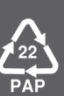